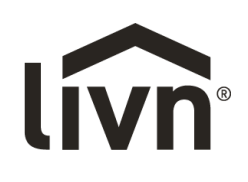

NL WI-FI MODULE PELLETKACHEL EN WI-FI MODULE PELLET STOVE FR MODULE WI-FI POÊLE À GRANULÉS DE BOIS

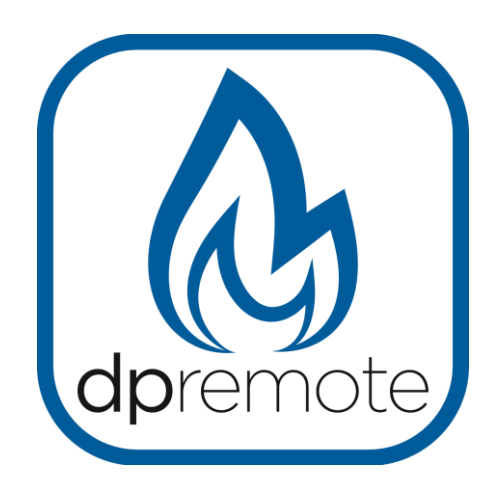

# EVO Remote

MAN\_000012 (EVO\_Remote)

14-07-2022

NL Configuratie handleiding EN Configuration instruction manual FR Manual d'instructions de la configuration

made easy

#### <span id="page-1-0"></span>Inhoudsopgave  $\mathbf{1}$

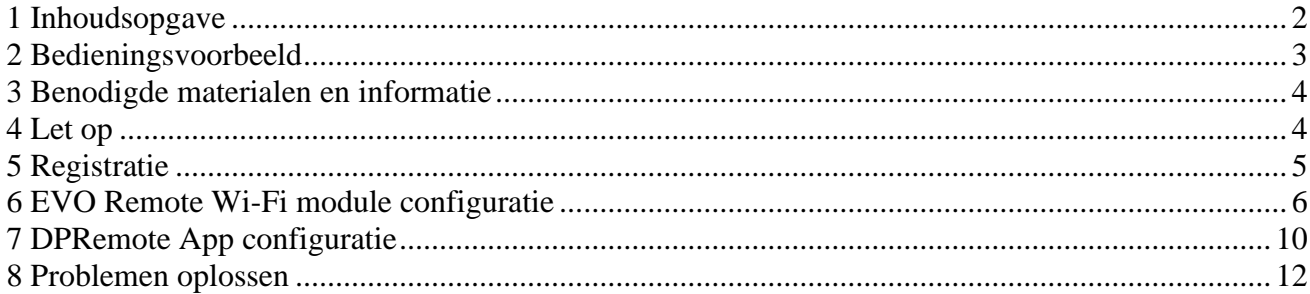

### <span id="page-2-0"></span>**2 Bedieningsvoorbeeld**

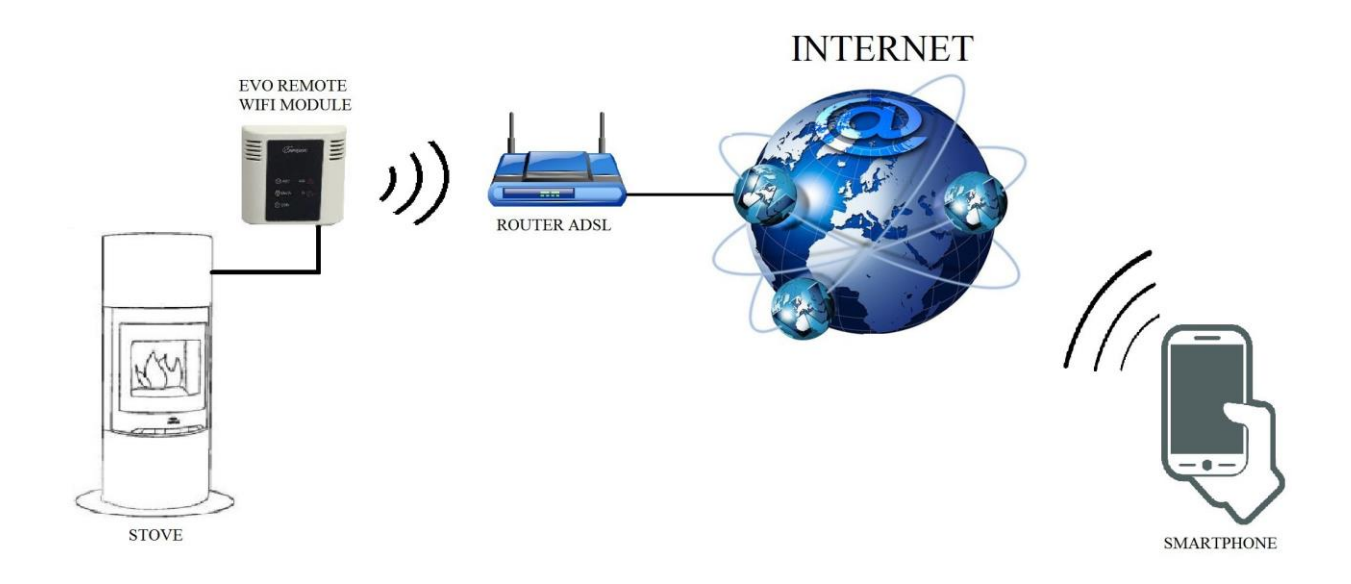

In de afstandsmodus wordt de EVO Remote Wi-Fi module met een kabel aan de kachel aangesloten. Daarnaast maakt de module draadloos verbinding met de router. De router zorgt ervoor dat de Wi-Fi module verbinding maakt met het internet.

Een smartphone, die verbonden is met internet middels een mobiele verbinding of via een privé Wi-Fi netwerk, kan communiceren met de EVO Remote Wi-Fi module zodat u dus uw kachel op afstand kunt besturen.

#### <span id="page-3-0"></span>**3 Benodigde materialen en informatie**

Om de EVO Remote Wi-Fi module in de afstandsmodus te configureren, moet u beschikken over:

- Een EVO Remote Wi-Fi module met op de achterzijde de **Device Code**
- Een apparaat met Wi-Fi verbinding (smartphone, PC of tablet)

Verder moet u de volgende informatie kennen:

- Naam van het Wi-Fi netwerk (SSID)
- Wachtwoord van het Wi-Fi netwerk
- Beveiliging van het Wi-Fi netwerk

#### <span id="page-3-1"></span>**4 Let op**

- ◆ De EVO Remote Wi-Fi module ondersteunt het netwerk **NIET** wanneer er spaties in de SSID **EN/OF** in het wachtwoord staan. De module zal in dit geval niet werken in de afstandsmodus. U dient de naam en/of het wachtwoord van het Wi-Fi netwerk aan te passen.
- ◆ De EVO Remote Wi-Fi module ondersteunt alleen het netwerk met de volgende beveiliging:
	- WEP
	- WPA1
	- WPA2
	- WPA mixed
- ◆ Het is alleen mogelijk het product met een 2,4 GHz Wi-Fi verbinding te verbinden. Indien u aangesloten bent op een 5 GHz verbinding en u heeft een 2,4 GHz verbinding beschikbaar, verbind dan met het 2,4 GHz netwerk.

### <span id="page-4-0"></span>**5 Registratie**

Om de EVO Remote Wi-Fi module in de afstandsmodus te gebruiken, is een **gratis** registratie vereist om de benodigde parameters voor de app voor smartphones te ontvangen.

Om u te registreren, gaat u met uw smartphone, PC of tablet naar de volgende webpagina:

https://duepigroup.com/en/prodotti-duepi/dpremote-iphone-and-android-app/

Aan het einde van de pagina is een registratieformulier beschikbaar. Voeg de juiste gegevens in de opgegeven velden in en druk op de "**Submit**" knop.

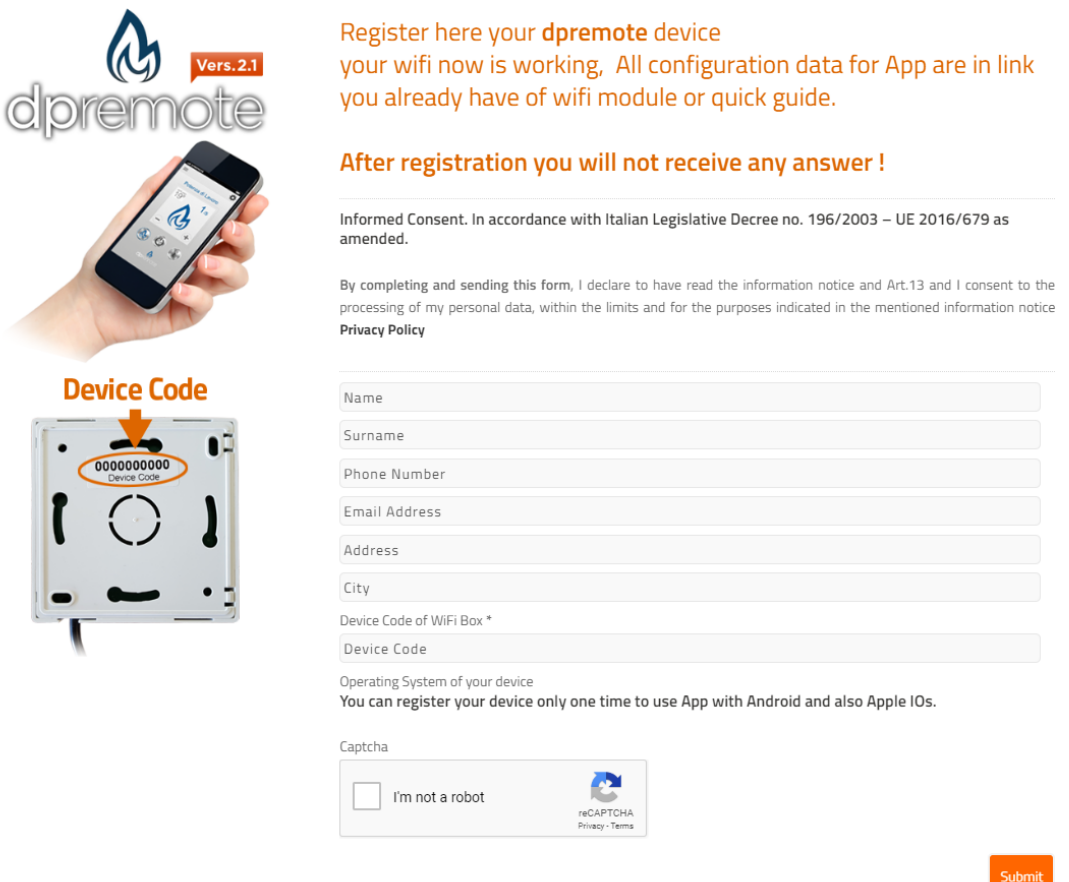

LET OP! De registratie is alleen verplicht wanneer u de module in de afstandsmodus wilt gebruiken. Als u van plan bent om het alleen in de lokale modus te gebruiken, kunt u de registratie vermijden. De registratie is echter altijd mogelijk, zelfs na enige tijd na de aankoop. Voor de configuratie van de App gaat u naar **paragraaf 7**.

Voor verdere informatie, kunt u contact op nemen met [dpremote@guepigroup.com.](mailto:dpremote@guepigroup.com)

#### <span id="page-5-0"></span>**6 EVO Remote Wi-Fi module configuratie**

LET OP! De volgende handelingen moeten worden uitgevoerd in de buurt van de Wi-Fi module (niet verder dan 3 of 4 meter van de module vandaan).

- 1. Verbind de EVO Remote Wi-Fi module aan de kachel. Houd de "WS" knop 1-2 seconden ingedrukt, de rode en groene LED lampjes zullen afwisselend gaan knipperen.
- 2. Maak met uw Wi-Fi apparaat verbinding met het privé netwerk van de Wi-Fi module (WiFly FZX of vergelijkbaar). Het netwerk **heeft geen** wachtwoord. Met uw smartphone, PC of tablet kunt u deze handeling uitvoeren via:

"Instellingen"  $\rightarrow$  "Wi-Fi"  $\rightarrow$  "Zoek netwerk"  $\rightarrow$  "Verbind"

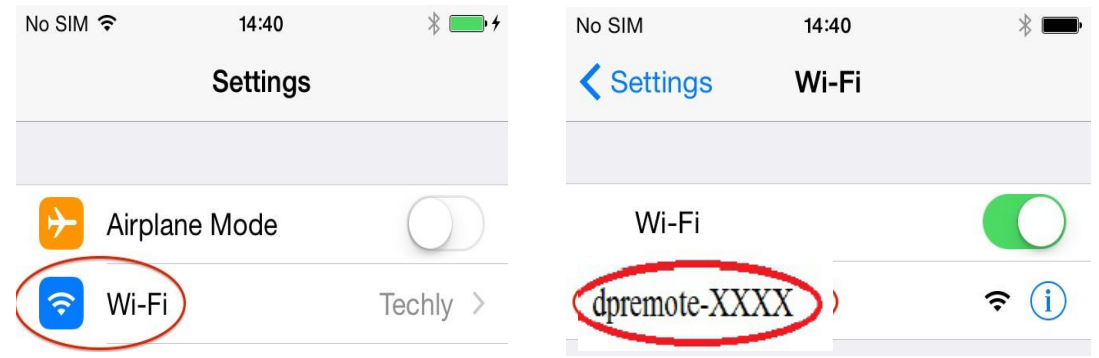

3. Zodra u verbonden bent, blijft het groene LED lampje branden, knippert het gele LED lampje en is het rode LED lampje uit. In het geval dat u deze voorwaarde niet ziet, reset u de module door op de "**R**" knop te drukken en probeert u de voorgaande handelingen opnieuw.

Open nu een internetbrowser.

4. Voer in de adresbalk de volgende tekst in: **[http://config](http://config/)** of **192.168.4.1**

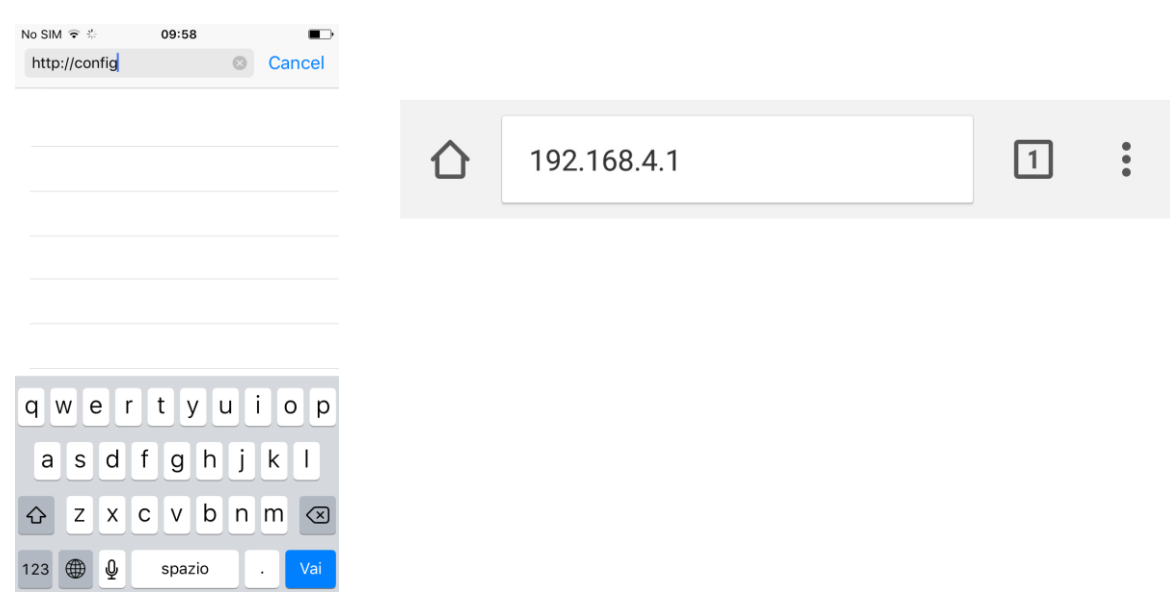

5. Wanneer deze is geladen, ziet u deze pagina. Mocht deze pagina niet laden, verwijder dan uw browsergeschiedenis, inclusief de cookies, en probeer het nogmaals.

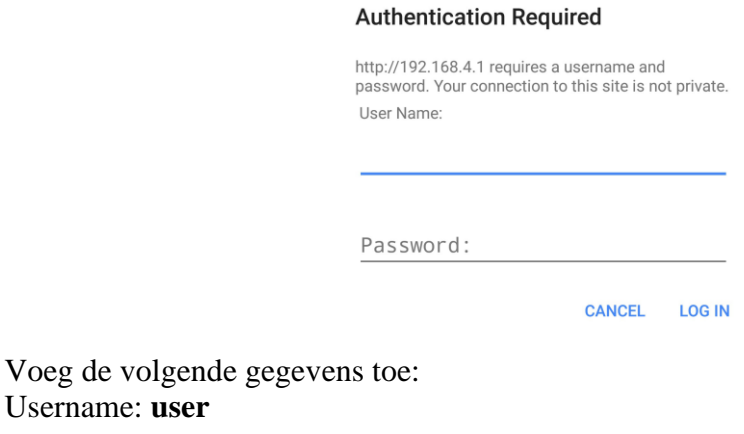

Password: **user**

Username: **user**

Druk op de **LOG IN** knop.

6. De volgende pagina komt in beeld:

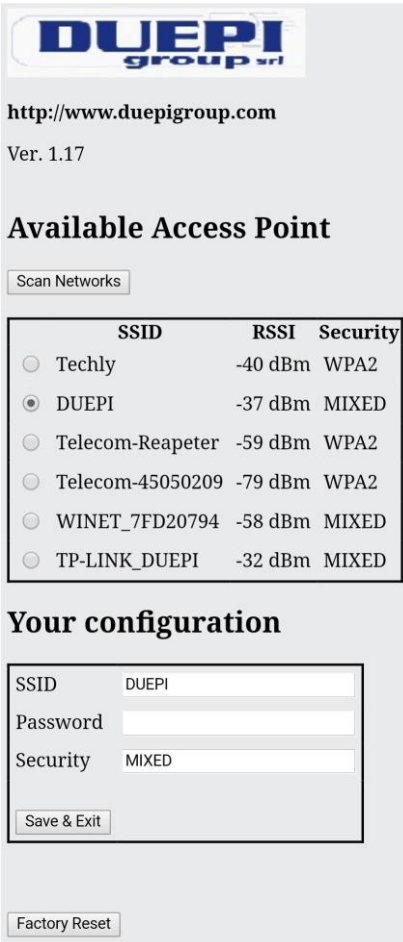

7. Selecteer uw netwerk. Staat uw netwerk niet tussen de "**Available Access Point**", druk dan op "**Scan Networks**". Mocht uw netwerk nog niet verschijnen, controleer dan uw netwerkverbinding.

- 8. Voer uw wachtwoord in in het veld "**Password**" (als het een open verbinding is, hoeft u geen wachtwoord in te voeren).
- 9. Druk op "**Save & Exit**".

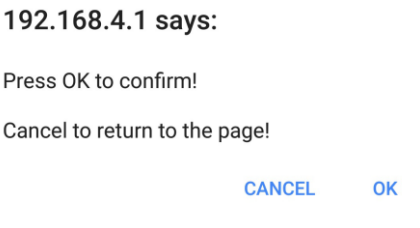

- 10. Bevestig door op "**Ok**" te drukken.
- 11. Op dit punt kunt u de webpagina sluiten. Als de module zichzelf niet opnieuw opstart, drukt u enkele seconden op de "**R**" knop.

Nadat de module opnieuw is opgestart, maakt deze binnen enkele minuten verbinding met het door u gekozen Wi-Fi netwerk. Deze situatie is zichtbaar aan het groene LED lampje, dat blijft branden. Als dit niet gebeurt, probeert u de moduleconfiguratie te herhalen en controleert u zorgvuldig de ingevoegde gegevens of raadpleegt u **paragraaf 8** voor het oplossen van problemen. De onderstaande tabel toont in detail de modulefunctionaliteit op basis van de ledstatus.

#### 12. LED Status

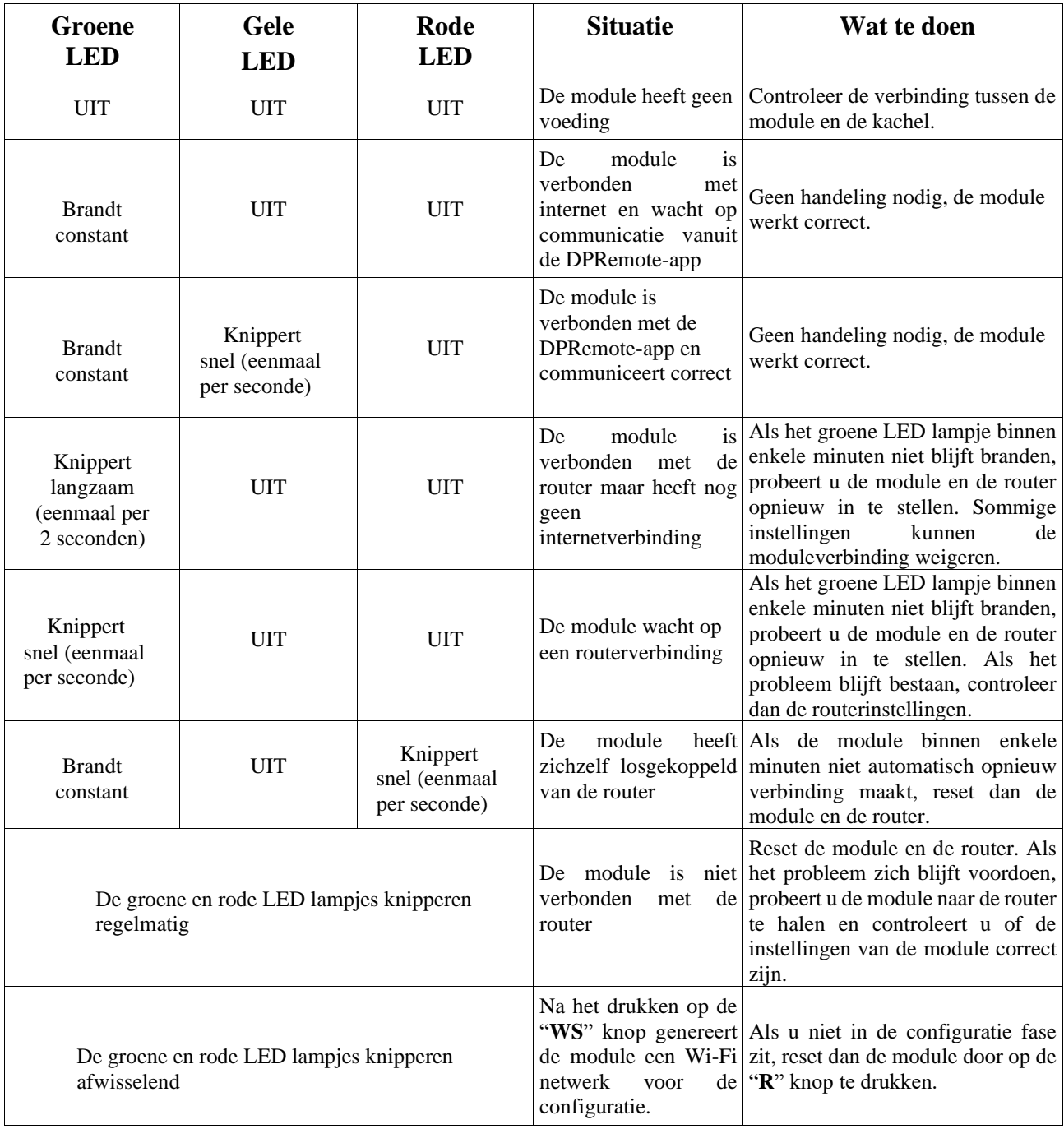

# <span id="page-9-0"></span>**7 DPRemote App configuratie**

Om de smartphone met de EVO Remote Wi-Fi module te verbinden, volgt u deze procedure:

- 1. Controleer of u verbonden bent met het internet via een mobiele verbinding of Wi-Fi;
- 2. Download de DPRemote-app (of eventueel de "My DPRemote"-app) vanuit Google Play of de App Store, afhankelijk van welk apparaat u heeft;
- 3. Start de DPRemote applicatie door op het pictogram op uw smartphone te drukken:

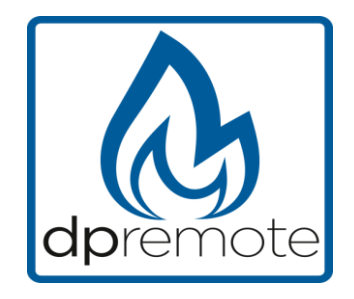

4. Druk als eerste op het pictogram in de rechterbovenhoek om de instellingen in te voeren:

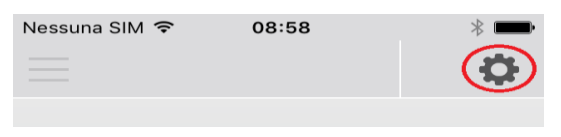

5. Selecteer de afstandsmodus (*remote*):

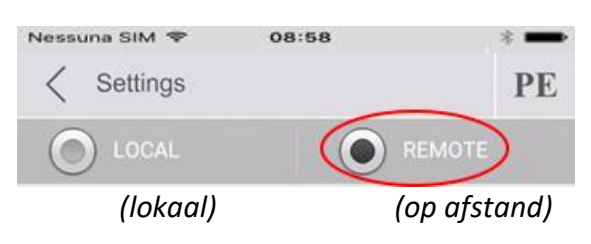

6. Vul als volgt de gegevens in de app in:

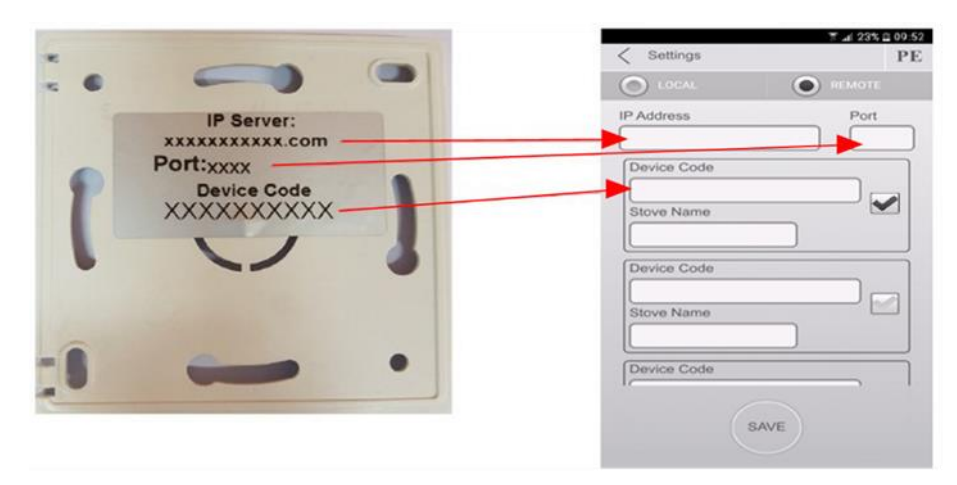

7. U kunt tot 3 verschillende pelletkachels toevoegen in de App. Gebruik 1 van de 3 beschikbare velden voor de "**Device Code**", u vindt deze achterop de doos van de module. Vink het vakje naast de velden "**Device Code**" en "**Stove Name**" aan.

**LET OP!** Het is mogelijk om maximaal 3 afstandsapparaten in te voegen. De applicatie beheert **ALLEEN** één apparaat tegelijk, geselecteerd uit het selectievakje naast de velden.

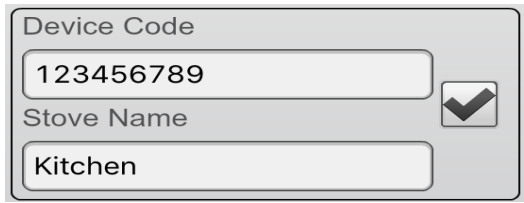

**LET OP!** In het veld "**Stove Name**" kunt u slechts **15** tekens invoeren; het is een optioneel beschrijvingsveld waar u de pelletkachel een naam kunt geven.

8. Druk op de "**Save**" knop om de instellingen op te slaan en terug te keren naar de hoofdpagina;

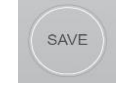

9. Op dit punt probeert de applicatie verbinding te maken met de Wi-Fi module. Als de velden correct zijn ingevuld, kunt u uw kachel bedienen met de volgende panelen:

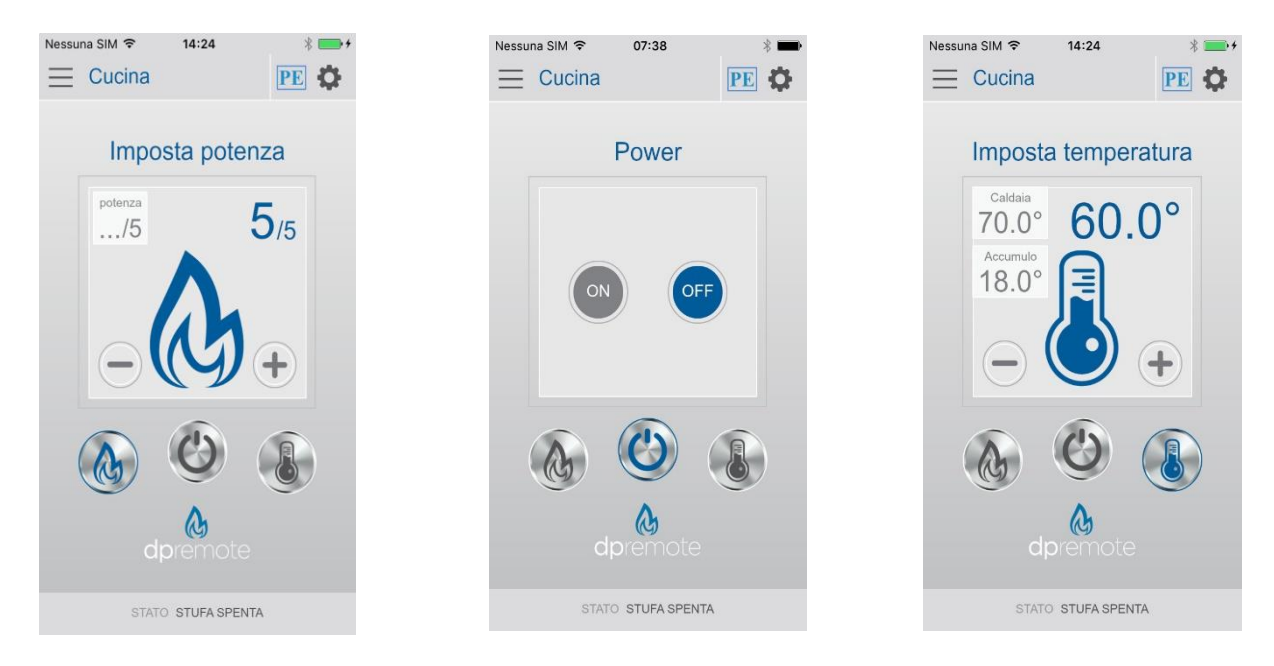

10. De applicatie is nu verbonden met de Wi-Fi module. Als dit niet is gebeurd, drukt u enkele seconden op de "**R**" knop om de module opnieuw op te starten. De applicatie is verbonden met de Wi-Fi module zodra de led constant groen brandt. Mocht dit niet zo zijn configureert u de applicatie opnieuw en vult u zorgvuldig de juiste gegevens nogmaals in. Bekijk **paragraaf 8** voor het oplossen van problemen.

#### <span id="page-11-0"></span>**8 Problemen oplossen**

**V**: De module schakelt zelf niet in.

**A**: Controleer of de module correct op de kachel is aangesloten.

**V**: Nadat ik op de "**WS**" knop heb gedrukt, kan ik het netwerk van de Wi-Fi module niet vinden.

**A**: Probeer de Wi-Fi op uw apparaat uit te schakelen en in te schakelen.

**V**: Ik kan verbinding maken met de module, maar terwijl ik mijn Wi-Fi netwerkinformatie aan het schrijven was, was mijn verbinding verbroken.

**A**: De module wacht 120 seconden, daarna reset deze zichzelf. Stel de module opnieuw in door enkele seconden op de "**R**" knop te drukken en probeer de bewerking opnieuw.

**V**: Ik kan verbinding maken met de module, maar wanneer ik de internetpagina van de module probeer te openen, verbreekt de module zelf de verbinding.

**A**: Stel de module opnieuw in door enkele seconden op de "**R**" knop te drukken en probeer de bewerking opnieuw.

**V**: Ik kan verbinding maken met de module, maar ik kan de internetpagina niet openen om deze te configureren.

**A**: Probeer de cache van het internetprogramma dat u gebruikt te verwijderen en laad de pagina opnieuw. Hoe u dit doet, verschilt per programma; controleer de website voor de modaliteit.

Over het algemeen moet u de "**temp**" gegevens verwijderen.

**V**: De configuratie pagina van de module wordt weergegeven, maar als ik op de "**Refresh List**" of "**Save & Reboot**" knop klik, verschijnt er een foutmelding.

**A**: Probeer de cache van het internetprogramma dat u gebruikt te verwijderen en laad de pagina opnieuw. Hoe u dit doet, verschilt per programma; controleer de website voor de modaliteit.

Over het algemeen moet u de "**temp**" gegevens verwijderen.

**V**: Nadat ik op de "**Refresh List**" knop heb gedrukt, staat mijn Wi-Fi netwerk niet meer in de lijst.

**A**: Probeer de module dichter naar de router te halen. Anders kunt u uw Wi-Fi netwerk handmatig configureren door de netwerknaam (SSID), de beveiliging en het wachtwoord in de juiste velden in te voegen.

**V**: Wanneer ik op de "**Save & Reboot**" knop druk, geeft de pagina een foutmelding weer bij de netwerknaam SSID.

**A**: De module ondersteunt geen netwerknaam en/of wachtwoord met spaties. In dit geval moet u toegang krijgen tot de configuratie van uw router en de naam/het wachtwoord van het netwerk wijzigen.

**V**: Ik heb de Wi-Fi module geconfigureerd, maar deze verbindt zich niet met het netwerk en de groene en rode LED lampjes knipperen.

**A**:

- Controleer of de gebruikte netwerkgegevens juist zijn.
- Probeer de module dichter naar de router te halen.
- Koppel de module los van de kachel, wacht enkele seconden en sluit hem opnieuw aan.
- Zie de tabel bij **paragraaf 6.12**, deze toont de module-functionaliteit op basis van de LEDstatus.

**V**: Na de configuratie van de DPRemote applicatie, wordt de volgende foutmelding weergegeven:

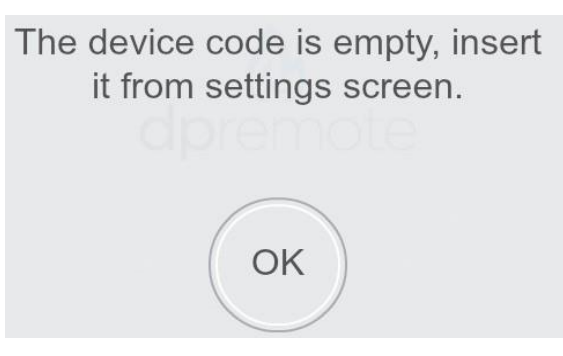

**A**: Ga naar de instellingen (zie **paragraaf 7**). Controleer of de (juiste) **Device Code** is ingevoerd en het vakje naast het apparaat is aangevinkt.

**V**: Na de configuratie van de DPRemote applicatie, wordt de volgende foutmelding weergegeven:

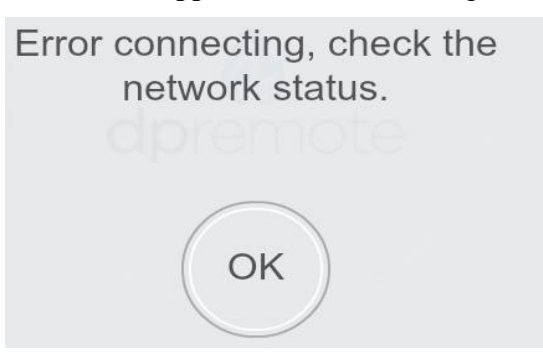

**A**: Controleer dat bij de module het groene LED lampje continu brandt en het rode LED lampje UIT is. Controleer of de smartphone die u gebruikt, verbonden is met internet. Controleer of u de juiste "**Device Code**" heeft ingevoerd.

**V**: Ik kan geen antwoord vinden in deze veel gestelde vragen.

**A**: Probeer de module los te koppelen van de kachel, wacht een paar seconden, sluit hem opnieuw aan op de kachel en herhaal de configuratie van de module en/of de toepassing.

#### <span id="page-13-0"></span> $\overline{\mathbf{1}}$ **Index**

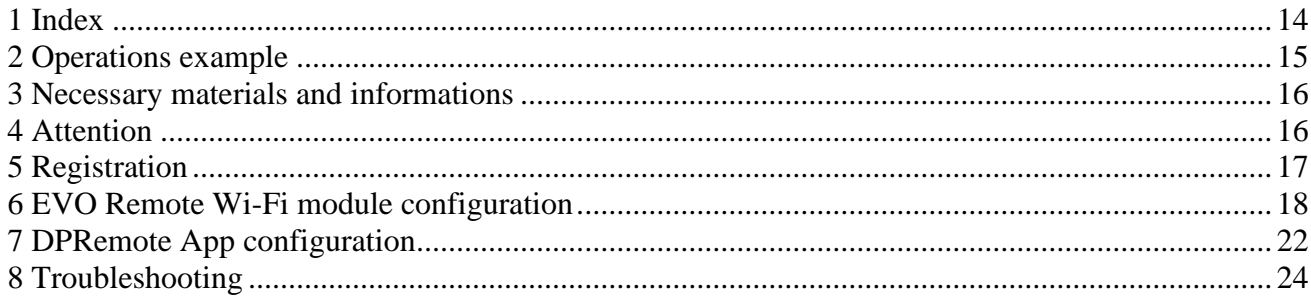

## <span id="page-14-0"></span>**2 Operations example**

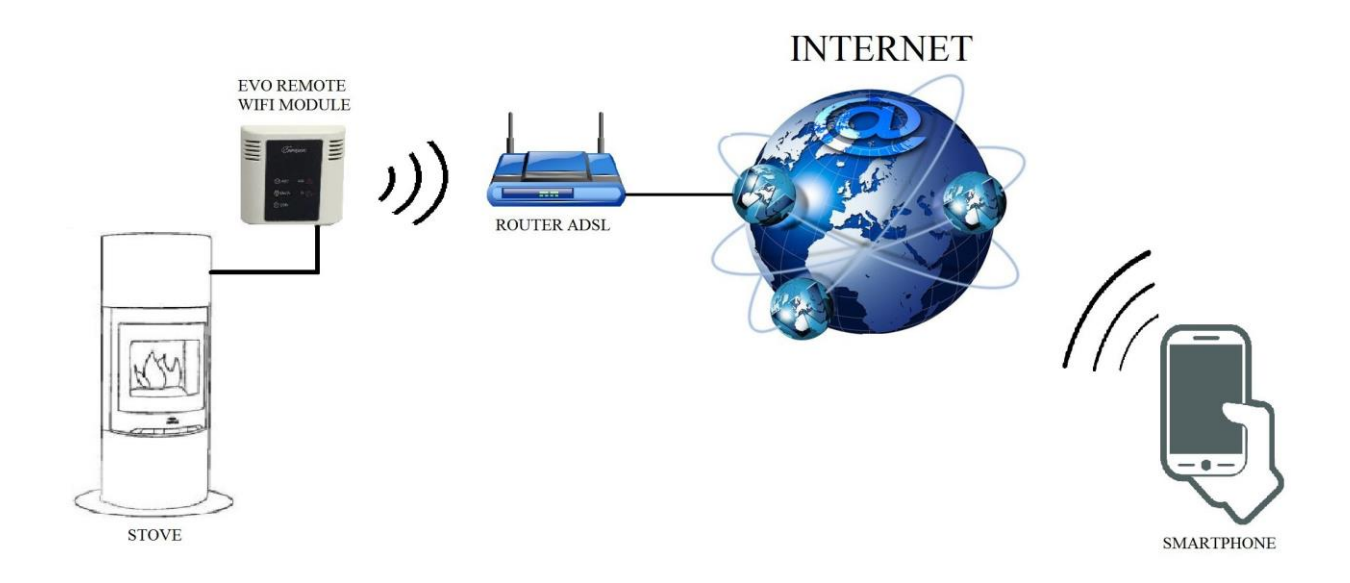

In the remote mode, the EVO Remote Wi-Fi module is connected with a cable to the stove. Furthermore, the module is connected to a router with a wireless connection. The router allows the Wi-Fi module to connect itself to internet.

A smartphone, connected to internet with a mobile connection or a Wi-Fi private network, can communicate with the EVO Remote Wi-Fi module, and so you can control your stove wherever you are.

#### <span id="page-15-0"></span>**3 Necessary materials and informations**

To configure the EVO Remote Wi-Fi module in the remote mode, you must have:

- An EVO Remote Wi-Fi module with its Device Code available on the back of the module
- A device with Wi-Fi connectivity (Smartphone, PC or tablet)

Moreover, you have to know the following information:

- Name of the Wi-Fi network (SSID)
- Password of the Wi-Fi network
- Security of the Wi-Fi network

#### <span id="page-15-1"></span>**4 Attention**

- ◆ The EVO Remote Wi-Fi module **DOES NOT** support the network with spaces in the SSID **AND/OR** spaces in the password. In the case, the module will be no longer useful in remote mode. You'll need to change the name and/or the password of the Wi-Fi network.
- ◆ The EVO Remote Wi-Fi module supports only the network with the following security:
	- WEP
	- WPA1
	- WPA2
	- WPA mixed
- ◆ It is only possible to connect the product with a 2.4 GHz Wi-Fi connection. If you are connected to a 5 GHz connection and you have a 2.4 GHz connection available, please connect to the 2.4 GHz network.

# <span id="page-16-0"></span>**5 Registration**

To use the EVO Remote Wi-Fi module in the remote mode, a **free** registration is necessary in order to receive the parameters needed for the smartphone App.

To register yourself, go to the following web page using a PC or a smartphone: https://duepigroup.com/en/prodotti-duepi/dpremote-iphone-and-android-app/

At the end of the page a registration form is available. Insert the correct data in de specified fields and press the button "**Submit**".

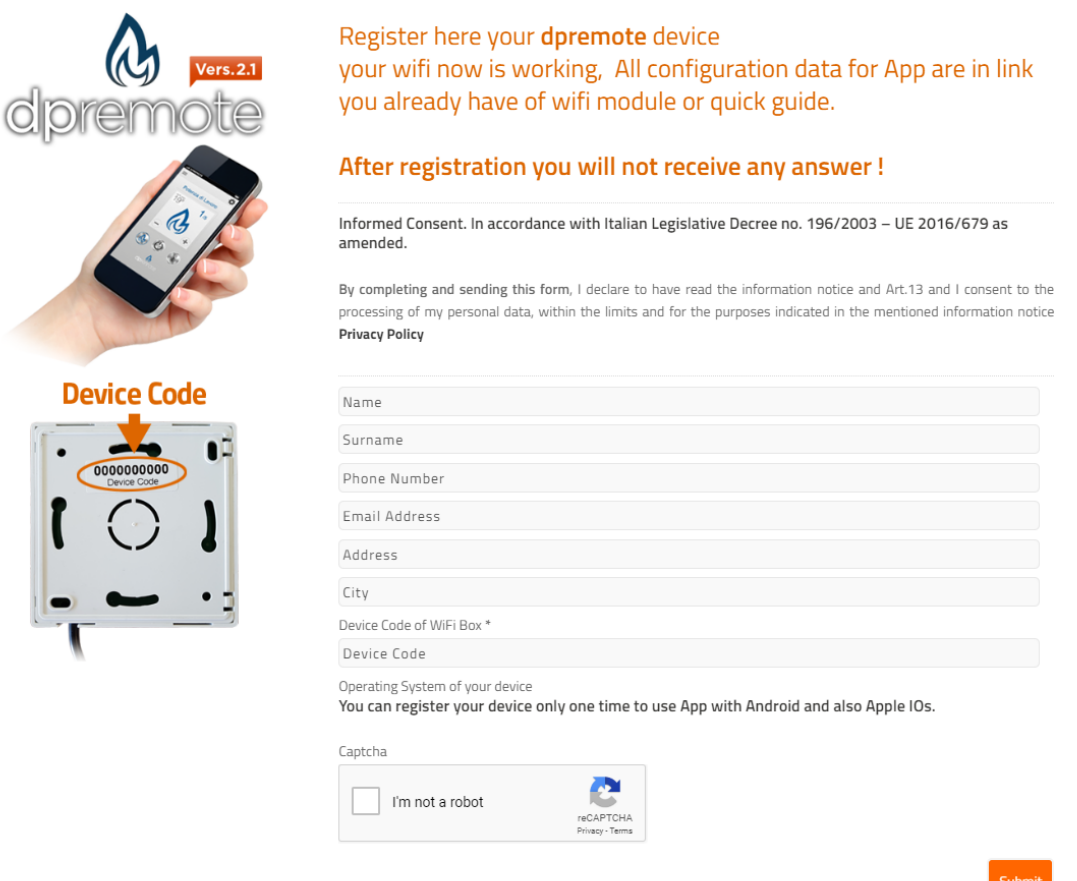

**ATTENTION!** The registration is only mandatory if you want to use the module in the remote mode. If you plan to use it only in local mode, you can avoid the registration. However, the registration is always possible, even after some time from the purchase. For the configuration of the App, go to **section 7**.

For further information, please contact [dpremote@guepigroup.com.](mailto:dpremote@guepigroup.com)

#### <span id="page-17-0"></span>**6 EVO Remote Wi-Fi module configuration**

**ATTENTION!** The following operations must be done near the Wi-Fi module (not more than 3-4 meters away from the module)

- 1. Connect the EVO Remote Wi-Fi module to the stove. Keep holding the "**WS**" button for 1-2 seconds, then the red and green lights will blink alternatively.
- 2. Connect your Wi-Fi device to the private network of the Wi-Fi module (WiFly FZX or similar). With your smartphone, PC or tablet you can do this by following these steps: "Settings"  $\rightarrow$  "Wi-Fi"  $\rightarrow$  "Find network"  $\rightarrow$  "Connect"

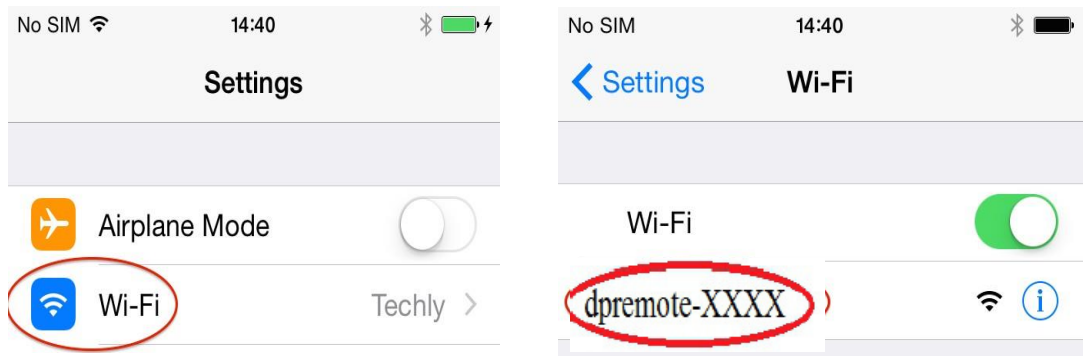

3. Once you are connected, the green LED light will stay on solid state, the yellow LED light will blink and the red LED light will be off. In case you don't see this condition, please reset the module by pressing the "**R**" button and try the previous steps again.

Now open a web browser.

**4.** In the address bar, insert the following text: **[http://config](http://config/)** or **192.168.4.1**

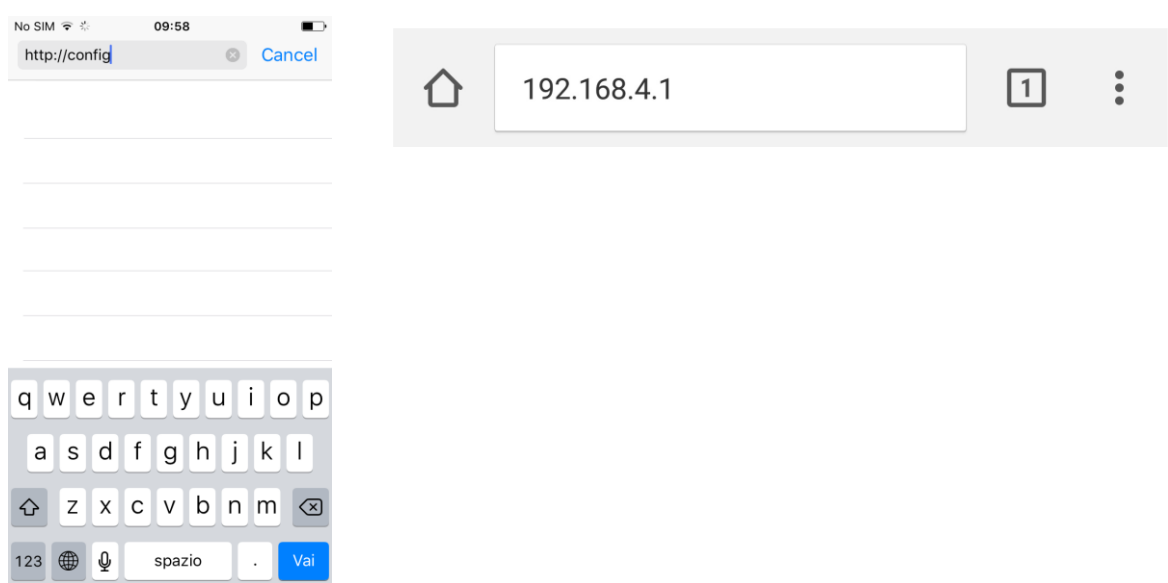

5. When the page is loaded, you will see the following page. If the page does not load, please delete your browser history (including cookies) and try again.

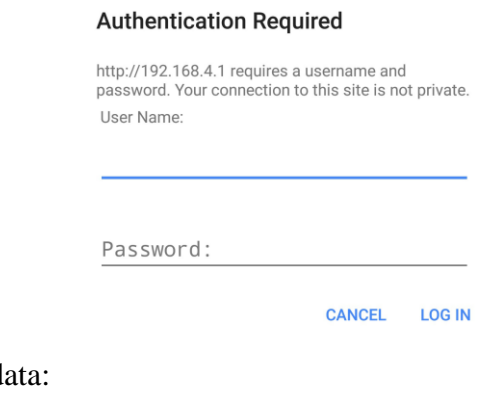

Add the following da Username: **user**

Password: **user**

Press the **LOG IN** button.

6. The following screen will appear:

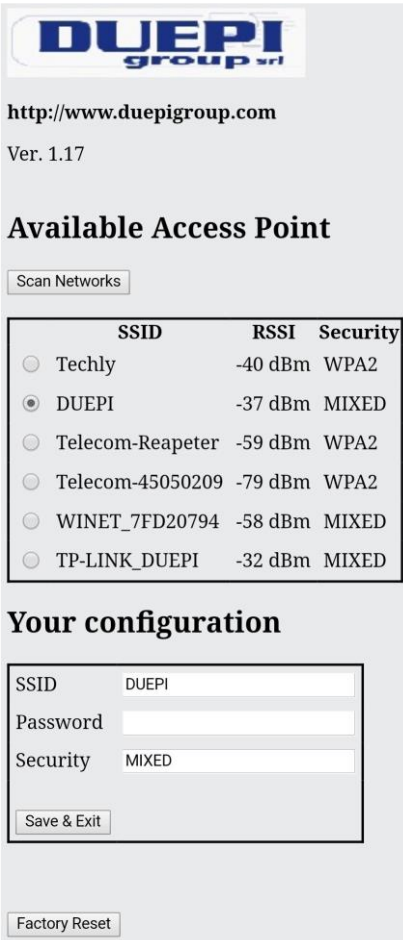

7. Now select your Wi-Fi network. If your network is not in the "**Available Access Point**", press the button "**Scan Networks**". If your network still does not appear, please check your network connection.

- 8. Enter your password in the "**Password**" field (if it is an open connection, you do not need to enter a password).
- 9. Press "**Save & Exit**".

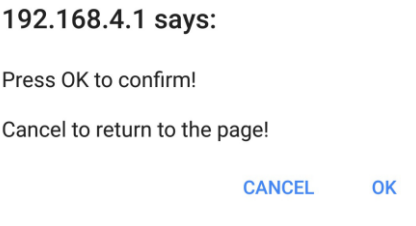

- 10. Confirm by pressing "**Ok**".
- 11. You can close the webpage at this point. If the module does not restart itself, press the "**R**" button for a few seconds.

Once restarted, within a few minutes the module will connect to your chosen Wi-Fi network. This situation is visible in the green LED light, that stays on solid. In case this does not happen, try to repeat the module configuration and carefully review the inserted data, or refer to **section 8** for troubleshooting. The table below shows the module functionality based on the LED status.

#### 12. LED Status

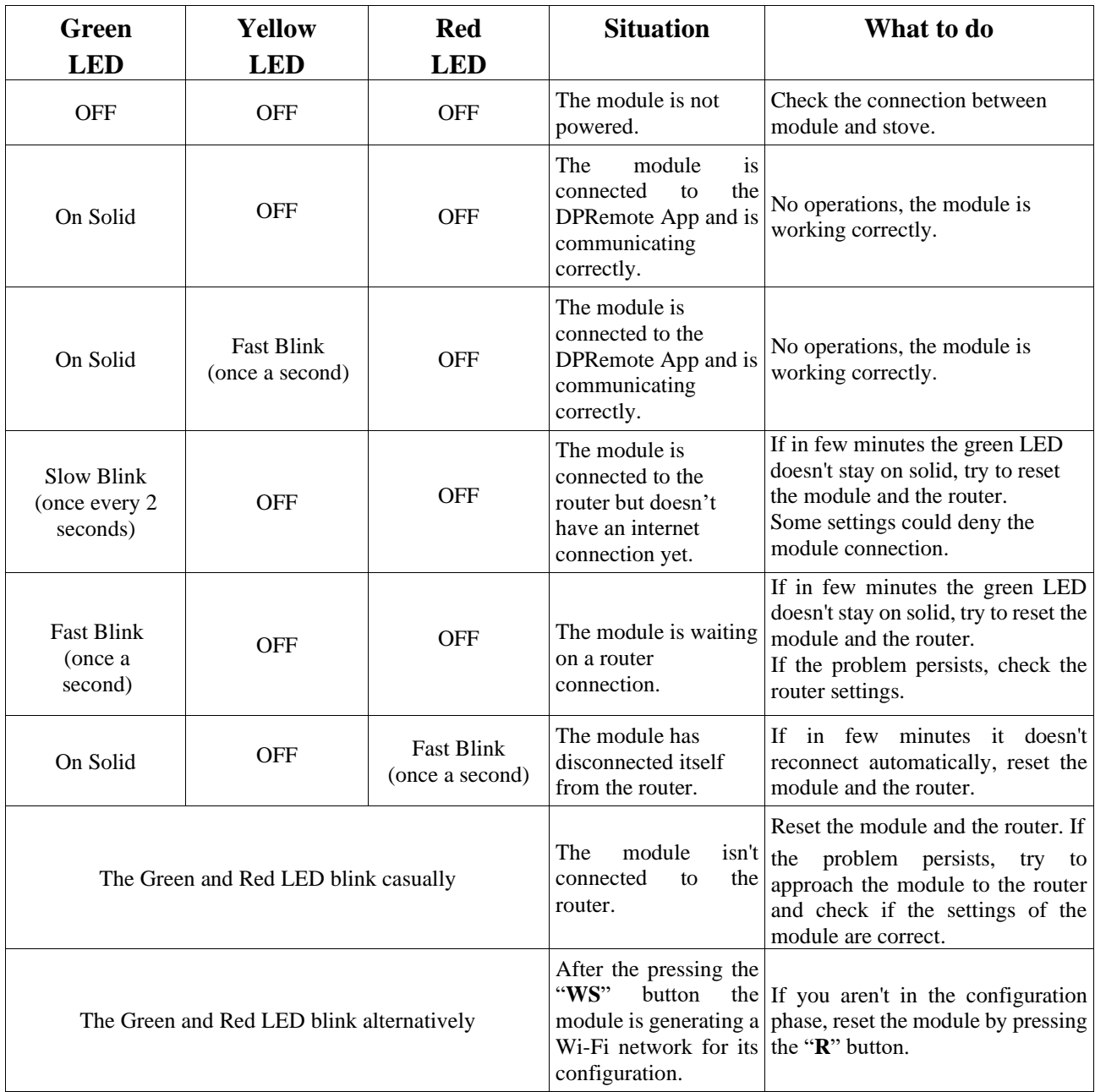

### <span id="page-21-0"></span>**7 DPRemote App configuration**

To connect the smartphone to the EVO Remote Wi-Fi module, follow this procedure:

- 1. Check if you are connected to internet with a mobile connection or Wi-Fi;
- 2. Download the DPRemote App (or the "My DPRemote" App) from Google Play or the App Store, depending on what device you have;
- 3. Start the DPRemote application by pressing its icon on your smartphone:

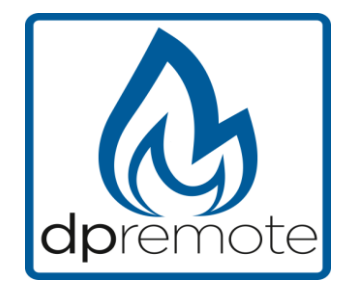

4. At the start, press the icon on the top-right corner to enter in the settings:

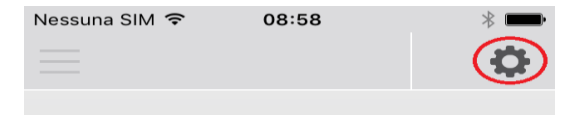

5. Select the remote connection mode (*remote*):

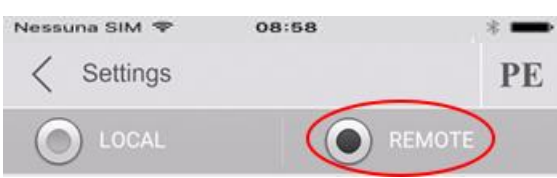

6. Enter the data into the App as follows:

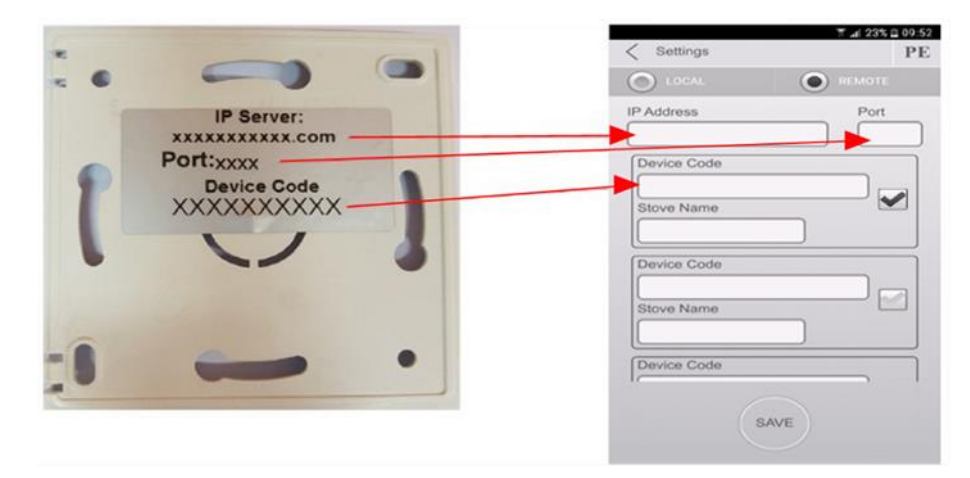

7. You can add 3 different pellet stoves to the App. Use 1 of the 3 available fields for the "**Device Code**", you can find this on the back of the module's box. Check the box next to the "**Device Code**" and "**Stove Name**".

**ATTENTION!** It is possible to insert up to 3 remote devices. The application will manage **ONLY** one device at the time, selected from the check-box nest to the fields.

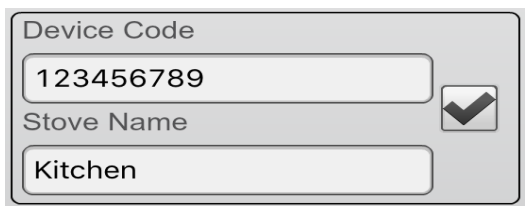

**ATTENTION!** In the field "**Stove Name**" you can insert only **15** characters; it's an optional field of description.

8. Press the "**Save**" button to save the settings and return to the main page;

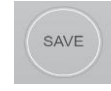

9. At this point, the application will try to connect to the Wi-Fi module. If the fields are filled correctly, you can control your stove with the following panels:

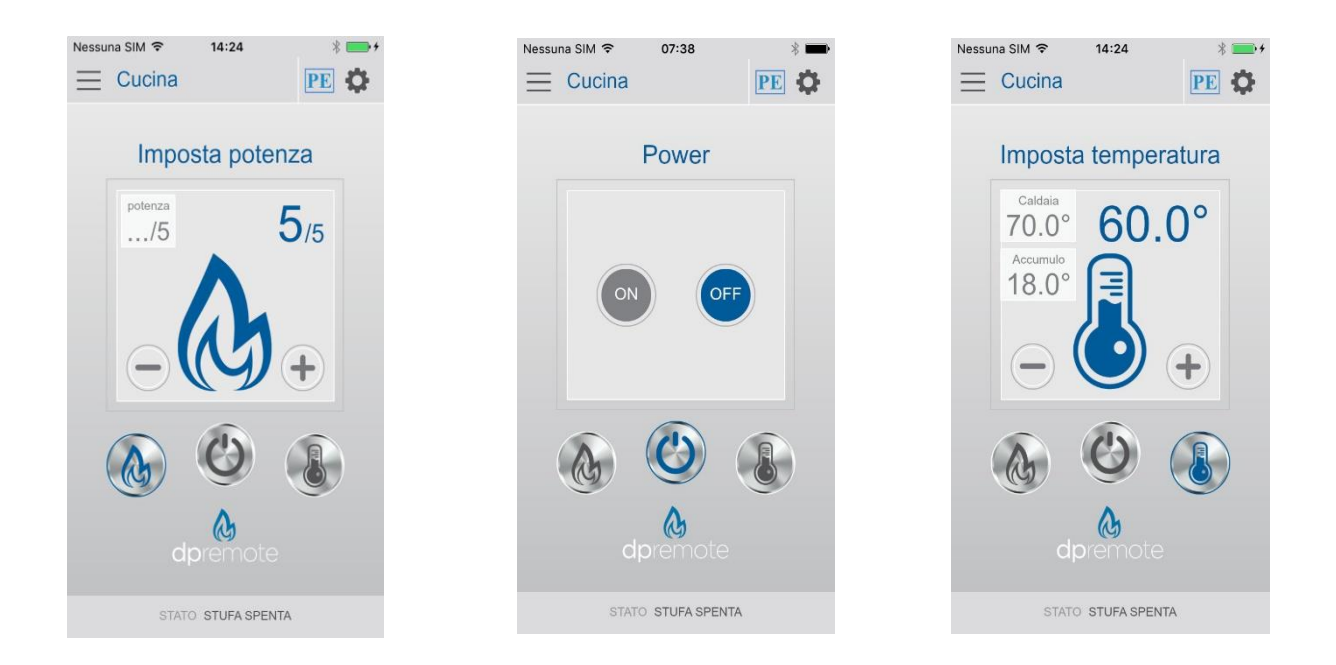

10. The application is now connected to the Wi-Fi module. If this did not happen, press the "**R**" button for several second to restart the module. The application I connected with the Wi-Fi module as soon as the green LED light is on solid. If this does not happen, re-configure the application and enter the correct data into the corresponding fields. See **section 8** for troubleshooting.

#### <span id="page-23-0"></span>**8 Troubleshooting**

**Q**: The module does not power up itself.

**A**: Check if the module is connected correctly to the stove.

**Q**: After pressing the "**WS**" button, I can't find the Wi-Fi module's network.

**A**: Try to shut down and power up the Wi-Fi on your device.

**Q**: I can connect the module, but while I'm entering my Wi-Fi network information, the connection was lost/disconnected.

**A**: The module waits for 120 seconds, after that it resets itself. Reset the module by pressing the "**R**" button for a few seconds, and try it again.

**Q**: I can connect to the module, but when I try to open its internet page, the module disconnects itself.

**A**: Reset the module by pressing the "**R**" button for a few seconds and try it again.

**Q**: I can connect to the module, but I can't open the internet page to configure it.

**A**: Try to delete the cache of the internet program you are using and reload the page. The way of doing this differs from program to program, check the website for modality. Generally you have to delete the "**temp**" data.

**Q**: The configuration page of the module is shown, but if I press the "**Refresh List**" or the "**Save & Reboot**" button, an error appears.

**A**: Try to delete the cache of the internet program you are using and reload the page. The way of doing this differs from program to program, check the website for modality. Generally you have to delete the "**temp**" data.

**Q**: After pressing "**Refresh List**" button, my network is no longer in the list.

**A**: Try to move the module closer to the router. Otherwise you can configure your Wi-Fi network manually by inserting the network name (SSID), the security and the password into the correct fields.

**Q**: When I press the "**Save & Reboot**" button, the page shows an error on the network name SSID.

**A**: The module does not support a network name and/or password with spaces. In this case you have to access the configuration of your router and change the name/password of your network.

**Q**: I have configured the Wi-Fi module, but it does not connect itself to the network and the green and red LED lights are blinking.

**A**:

- Check if the network data used are correct.
- Try to move the module closer to the router.
- Disconnect the module from the stove, wait a few seconds and reconnect it.
- See the table at **section 6.12**, which shows the functionality based on the LED status.

**Q**: After the configuration of the DPRemote application, it shows me the following error:

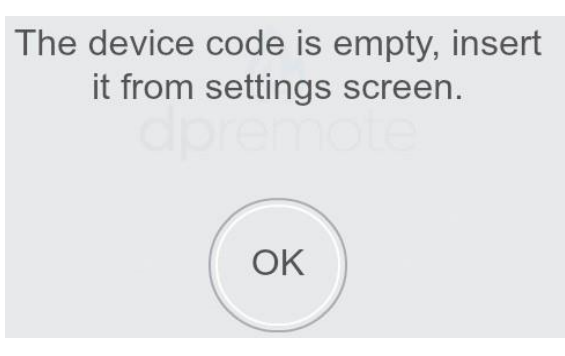

**A**: Go to the settings (see **section 7**). Check if the (right) **Device Code** is entered and the check-box next to the appliance is selected.

Q: After the configuration of the DPRemote application, it shows me the following error:

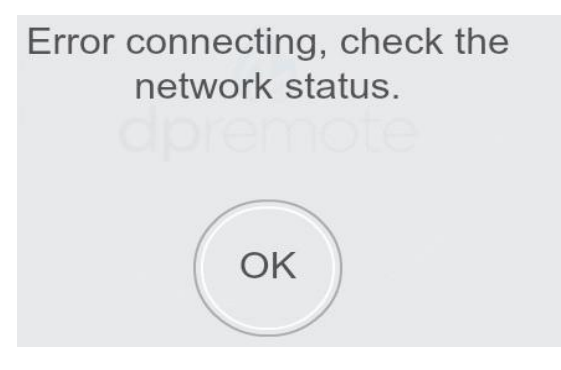

**A**: Check if the module has the green LED light on solid and if the red LED light is OFF.

Check if the smartphone that you are using, is connected to the internet.

Check if you have inserted the correct "**Device Code**".

**Q**: I can't find an answer in these FAQ's.

**A**: Try to disconnect the module from the stove, wait a few seconds, reconnect it to the stove and repeat the configuration of the module and/or the application.

#### <span id="page-25-0"></span>Table des matières  $\overline{1}$

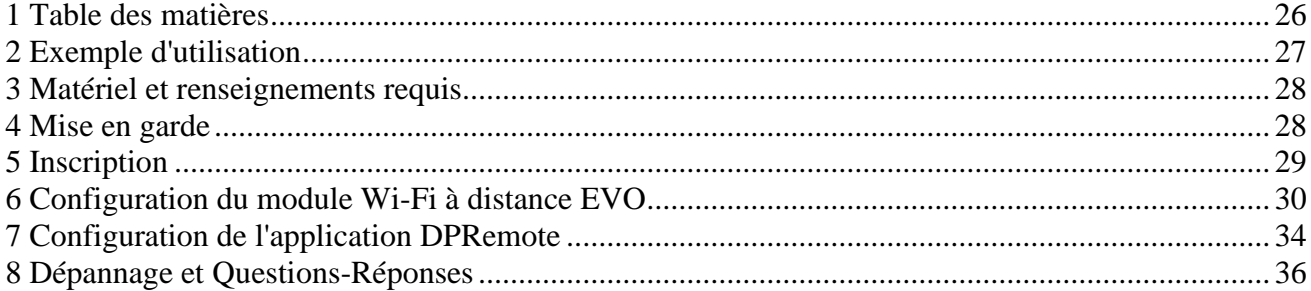

### <span id="page-26-0"></span>**2 Exemple d'utilisation**

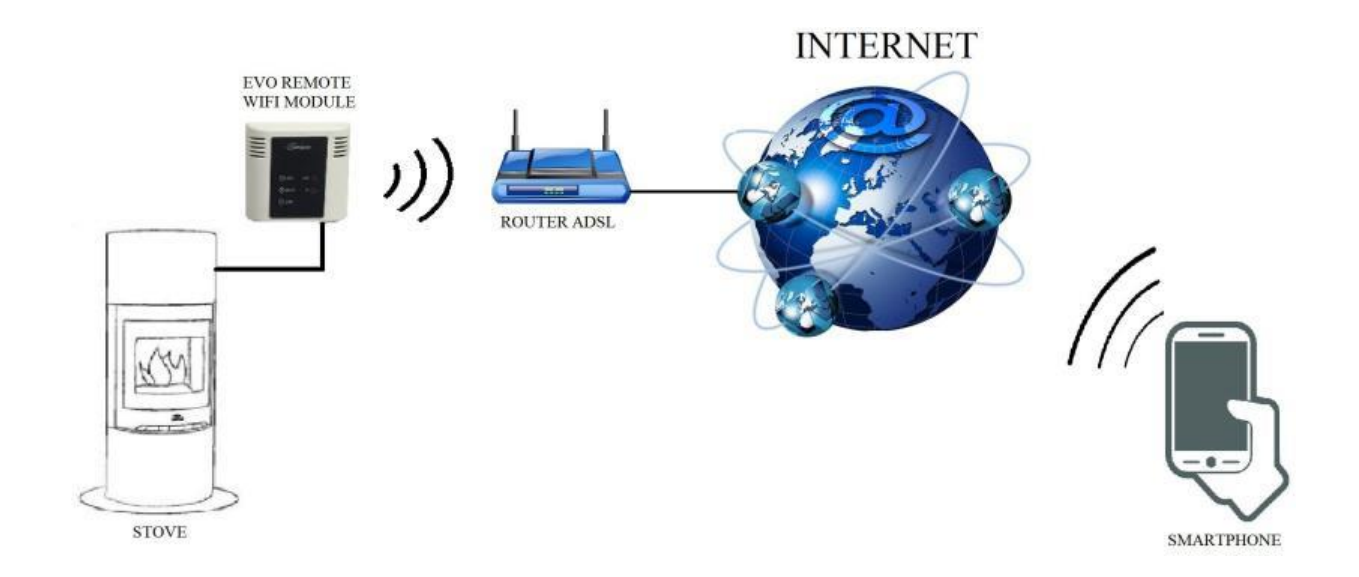

En mode à distance, le module Wi-Fi à distance EVO Remote est connecté au poêle à l'aide d'un câble. De plus, le module se connecte sans fil au routeur. Le routeur assure la connexion du module Wi-Fi à Internet.

Un smartphone connecté à l'internet via une connexion mobile ou un réseau Wi-Fi privé peut communiquer avec le module Wi-Fi à distance EVO afin que vous puissiez commander votre poêle à distance.

#### <span id="page-27-0"></span>**3 Matériel et renseignements requis**

Pour configurer le module EVO Remote Wi-Fi en mode distant, vous devez avoir :

- Un module Wi-Fi à distance EVO avec le **code de le Device Code**.
- Un appareil avec connexion Wi-Fi (smartphone, PC ou tablette)

En outre, vous devez connaître les informations suivantes :

- Nom du réseau Wi-Fi (SSID)
- Mot de passe du réseau Wi-Fi
- Sécurisation du réseau Wi-Fi

#### <span id="page-27-1"></span>**4 Mise en garde**

- ◆ Le module Wi-Fi à distance EVO **ne** prend **PAS** en charge le réseau lorsqu'il y a des espaces dans le SSID **ET/OUF** dans le mot de passe. Dans ce cas, le module ne fonctionnera pas en mode distant. Vous devrez changer le nom et/ou le mot de passe du réseau Wi-Fi.
- ◆ Le module EVO Remote Wi-Fi ne prend en charge le réseau qu'avec la sécurité suivante :
	- PEF
	- WPA1
	- WPA2
	- WPA mixte
- ◆ Il est uniquement possible de connecter le produit avec une connexion Wi-Fi 2,4 GHz. Si vous êtes connecté à une connexion 5 GHz et que vous disposez d'une connexion 2,4 GHz, connectez-vous au réseau 2,4 GHz.

# <span id="page-28-0"></span>**5 Inscription**

Pour utiliser le module EVO Remote Wi-Fi en mode distant, un enregistrement **gratuit** est nécessaire pour recevoir les paramètres nécessaires à l'application smartphone.

Pour vous inscrire, rendez-vous à la page Web suivante avec votre smartphone, PC ou tablette : https://duepigroup.com/en/prodotti-duepi/dpremote-iphone-and-android-app/

Un formulaire d'inscription est disponible en fin de page. Entrez les données correctes dans les champs spécifiés et appuyez sur le bouton "**Soumettre**" (Submit).

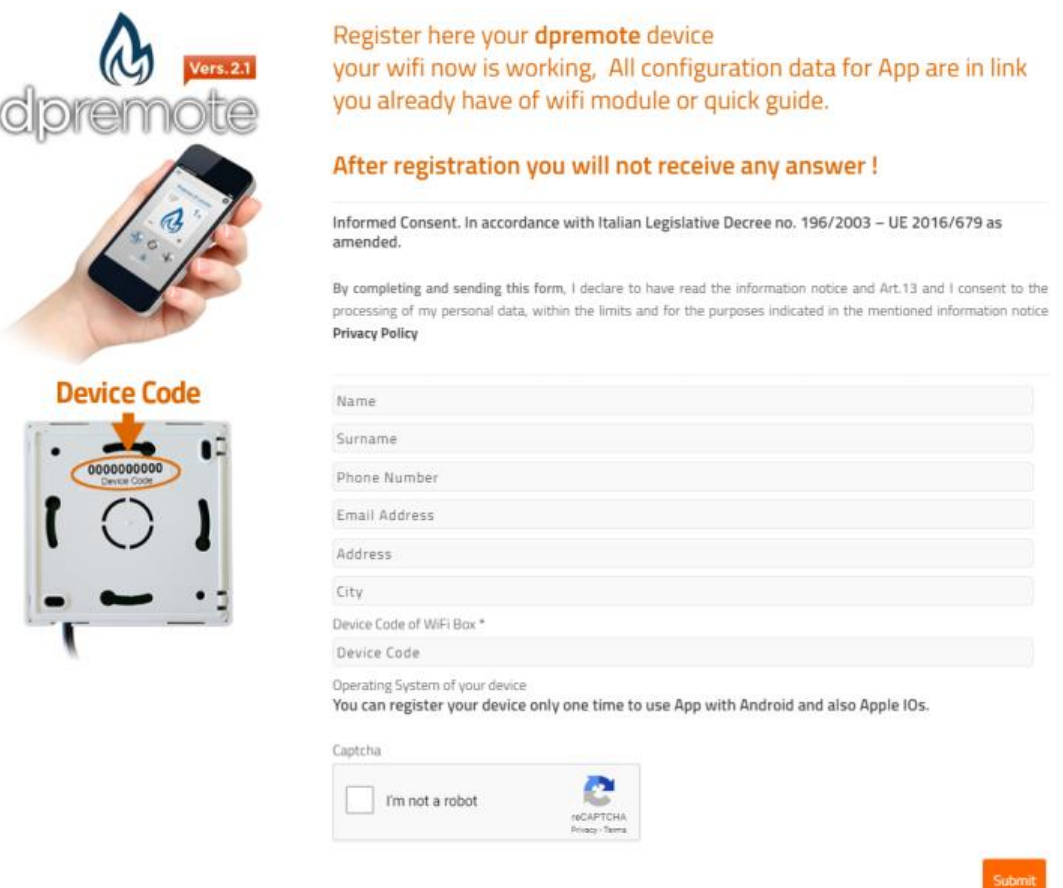

**Veuillez noter que l'**enregistrement n'est nécessaire que si vous souhaitez utiliser le module en mode distant. Si vous avez l'intention de l'utiliser uniquement en mode local, vous pouvez éviter l'enregistrement. Cependant, l'enregistrement est toujours possible, même après un certain temps après l'achat. Pour configurer l'application, allez à la **section 7**.

Pour de plus amples informations, veuillez contacter [dpremote@guepigroup.com](mailto:dpremote@guepigroup.com) 

### <span id="page-29-0"></span>**6 Configuration du module Wi-Fi à distance EVO**

**ATTENTION : Les** opérations suivantes doivent être effectuées à proximité du module Wi-Fi (pas plus de 3 ou 4 mètres du module).

- 1. Connectez le module Wi-Fi à distance EVO au poêle. Appuyez sur la touche "WS" et maintenez-la enfoncée pendant 1 à 2 secondes, les LED rouge et verte clignotent en alternance.
- 2. Utilisez votre appareil Wi-Fi pour vous connecter au réseau privé du module Wi-Fi (WiFly FZX ou similaire). Le réseau **n'a pas de** mot de passe. Avec votre smartphone, PC ou tablette vous pouvez effectuer cette opération via :

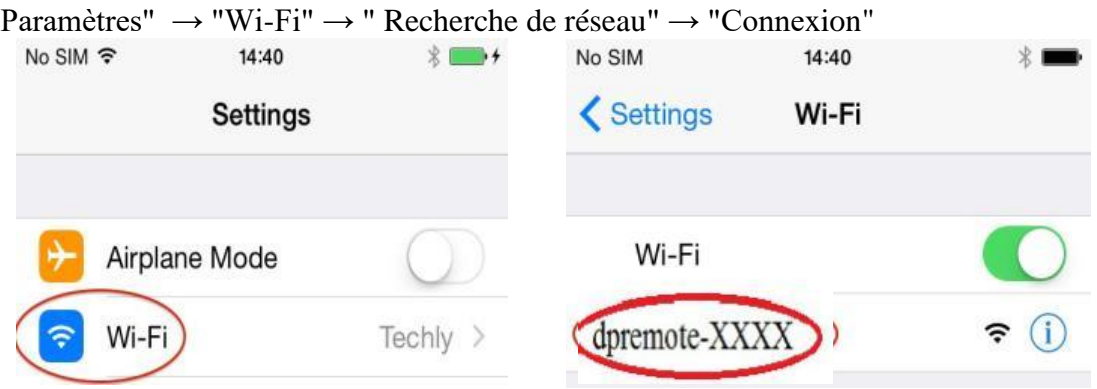

3. Dès que vous êtes connecté, la LED verte reste allumée, la LED jaune clignote et la LED rouge s'éteint. Si vous ne voyez pas cette condition, réinitialisez le module en appuyant sur le bouton "**R**" et essayez à nouveau les opérations précédentes.

Ouvrez maintenant un Navigateur Web.

4. Entrez le texte suivant dans la barre d'adresse **[http://config](http://config/)** ou **192.168.4.1**

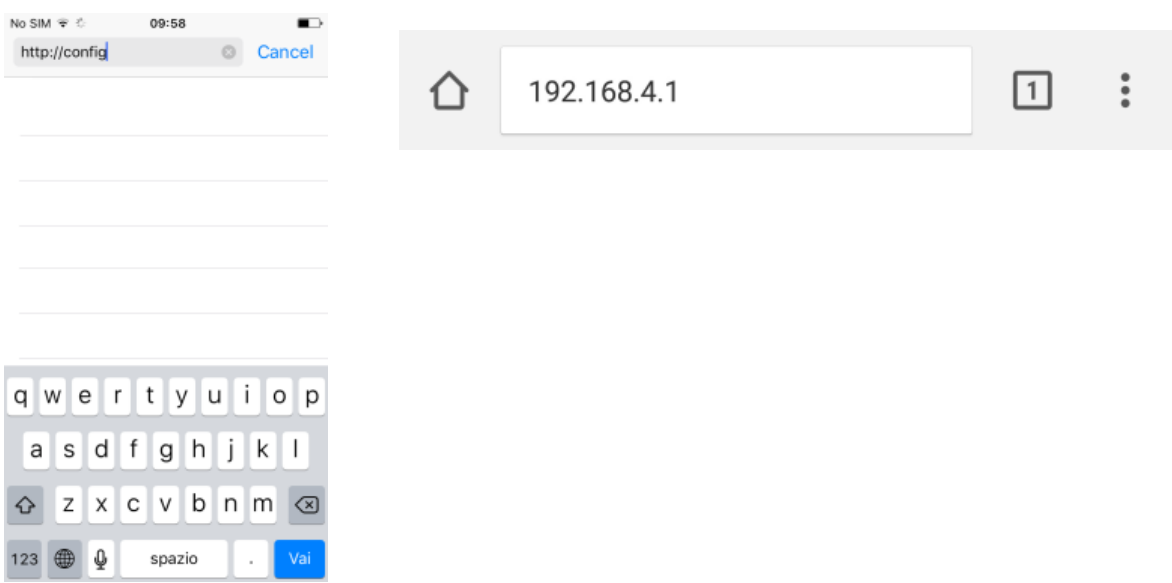

5. Lorsqu'il est chargé, vous verrez cette page. Si cette page ne se charge pas, veuillez effacer l'historique de votre navigateur, y compris les cookies, et réessayer.

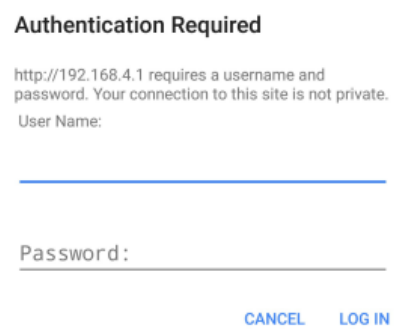

Ajoutez les données suivantes : Nom d'utilisateur : **user**

Mot de passe : **user**

Appuyez sur le bouton **LOG IN**.

6. La page suivante apparaîtra :

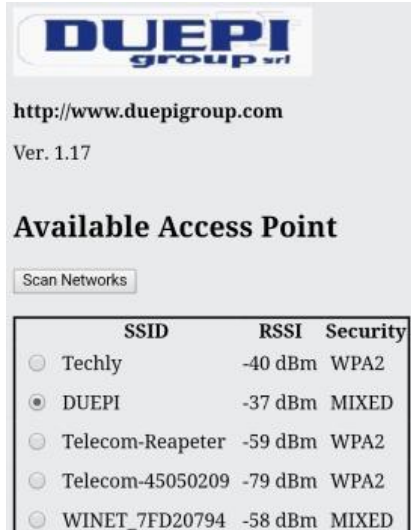

#### Your configuration

-32 dBm MIXED

O TP-LINK\_DUEPI

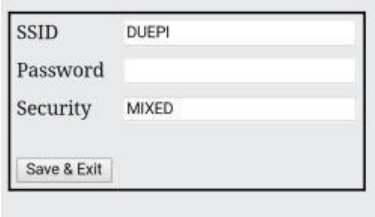

Factory Reset

7. Sélectionnez votre réseau. Si votre réseau ne figure pas dans la liste des points d'accès disponibles (Available Acces Point), cliquez sur le bouton "**Scan Networks**". Si votre réseau n'apparaît pas encore, vérifiez votre connexion réseau.

- 8. Entrez votre mot de passe dans le champ "**Password**" (s'il s'agit d'une connexion ouverte, vous n'avez pas besoin de saisir un mot de passe).
- 9. Appuyez sur "**Save & Exit**".

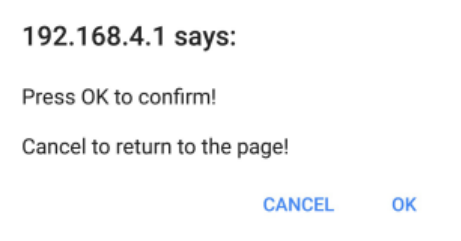

- 10. Confirmez en appuyant sur "**Ok**".
- 11. A ce stade, vous pouvez fermer la page Web. Si le module ne redémarre pas tout seul, appuyez sur la touche "**R**" pendant quelques secondes.

Après avoir redémarré le module, il se connectera au réseau Wi-Fi de votre choix en quelques minutes. Cette situation est visible sur la LED verte qui reste allumée. Si ce n'est pas le cas, essayez de répéter la configuration du module et vérifiez soigneusement les données insérées ou reportez-vous à la **section 8** pour le dépannage. Le tableau ci-dessous montre en détail la fonctionnalité du module en fonction de l'état des LED.

#### 12. LED Statut

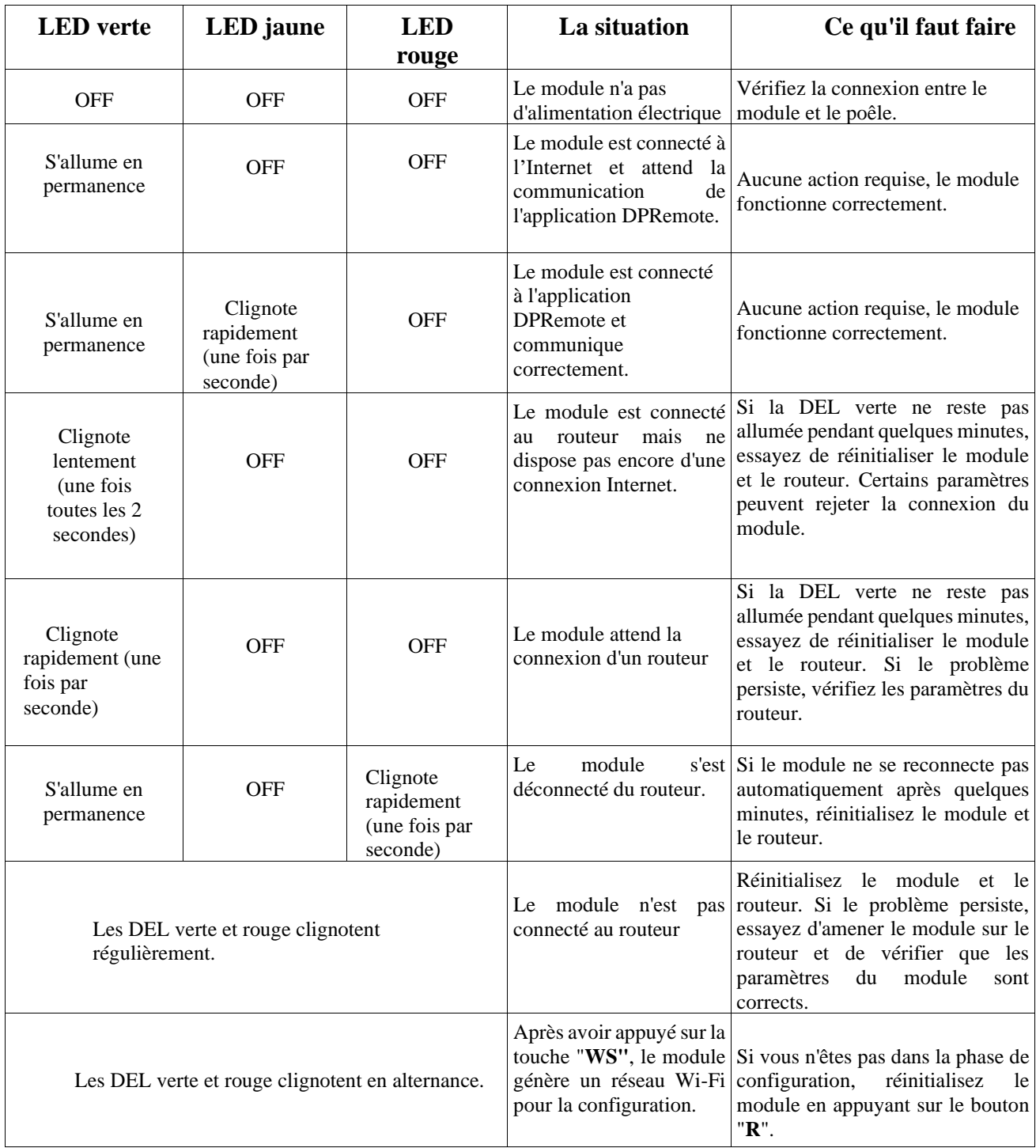

# <span id="page-33-0"></span>**7 Configuration de l'application DPRemote**

Pour connecter le smartphone au module EVO Remote Wi-Fi, procédez comme suit :

- 1. Assurez-vous d'être connecté à l'Internet via une connexion mobile ou Wi-Fi ;
- 2. Téléchargez l'application DPRemote (ou l'application "My DPRemote") depuis Google Play ou l'App Store, selon l'appareil dont vous disposez ;
- 3. Démarrez l'application DPRemote en appuyant sur l'icône de votre smartphone :

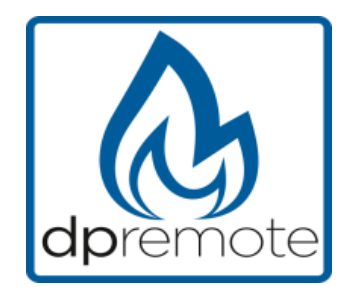

4. Appuyez d'abord sur l'icône dans le coin supérieur droit pour effectuer les réglages :

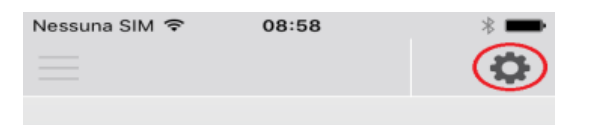

5. Sélectionnez le mode à distance (*remote*):

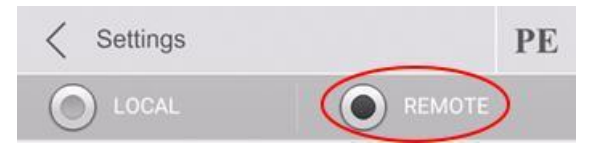

6. Remplissez les données dans l'application comme suit :

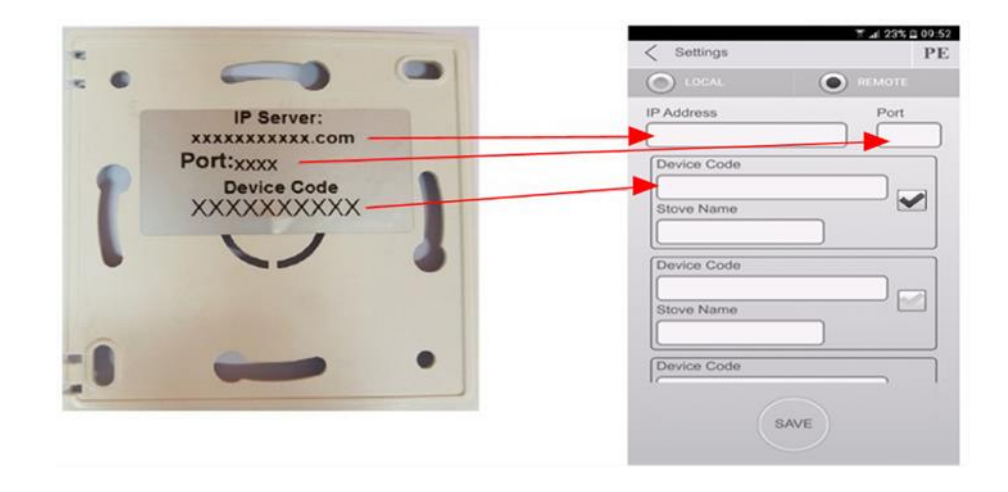

7. Vous pouvez ajouter jusqu'à 3 poêles à granulés différents dans l'App. Utilisez l'un des 3 champs disponibles pour le "**Device Code"**, qui se trouve au dos de la boîte du module. Cochez la case à côté des champs "**Device Code"** et "**Stove Name**".

**ATTENTION !:** Il est possible d'insérer jusqu'à 3 dispositifs de distance. L'application **ne** gère **qu'**un **seul** périphérique à la fois, sélectionné dans la case à cocher située à côté des champs.

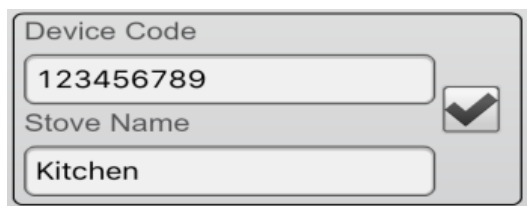

**ATTENTION :** Seulement **15** caractères peuvent être entrés dans le champ "**Stove Name**" ; c'est un champ de description optionnel.

8. Appuyez sur le bouton "**Save**" (*Enregistrer*) pour enregistrer les réglages et retourner à la page principale ;

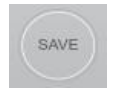

9. A ce stade, l'application tente de se connecter au module Wi-Fi. Si les champs sont remplis correctement, vous pouvez utiliser votre poêle avec les panneaux suivants :

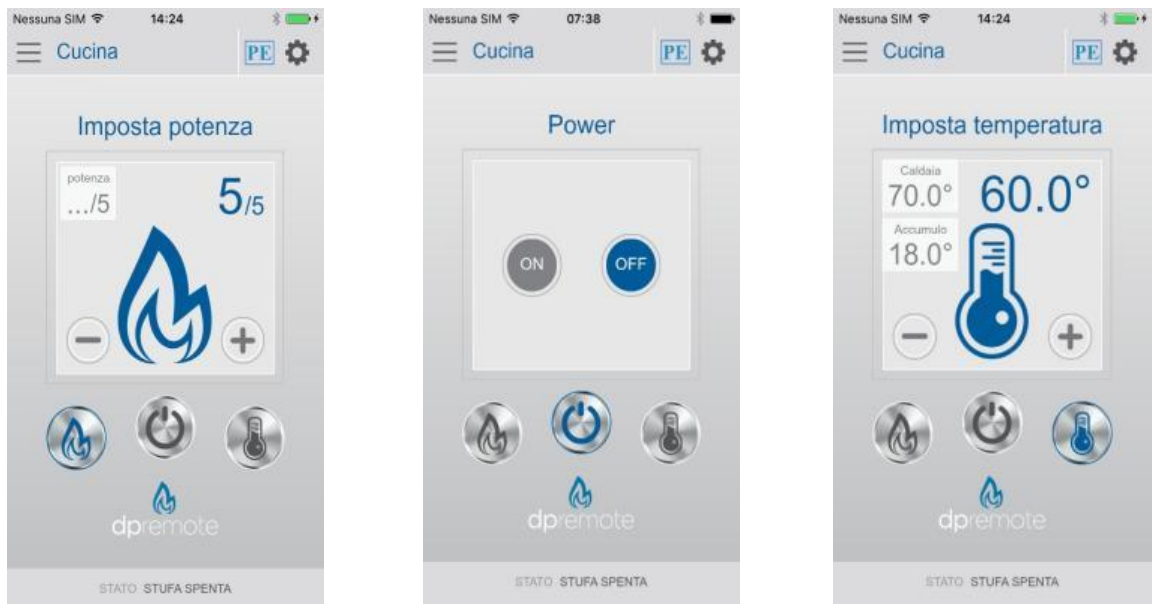

10. L'application est maintenant connectée au module Wi-Fi. Si ce n'est pas le cas, appuyez sur le bouton "**R**" pendant quelques secondes pour redémarrer le module. L'application est connectée au module Wi-Fi dès que la LED s'allume en vert. Si ce n'est pas le cas, veuillez reconfigurer l'application et ressaisir soigneusement les données correctes. Reportez-vous à la **section 8** pour le dépannage.

#### <span id="page-35-0"></span>**8 Dépannage et Questions-Réponses**

**Q** : Le module lui-même ne s'allume pas.

**R** : Vérifiez que le module est correctement connecté au poêle.

**Q** : Après avoir appuyé sur la touche "**WS"**, je ne trouve plus le réseau du module Wi-Fi.

**R** : Essayez d'éteindre et d'allumer le Wi-Fi de votre appareil.

**Q** : Je peux me connecter au module, mais pendant que j'écrivais mes informations réseau Wi-Fi, ma connexion a été coupée.

**R** : Le module attend 120 secondes, puis se réinitialise. Réinitialisez le module en appuyant quelques secondes sur le bouton "**R**" et recommencez l'opération.

**Q** : Je peux me connecter au module, mais lorsque j'essaie d'accéder à la page Web du module, le module lui-même se déconnecte.

**R** : Réinitialisez le module en appuyant sur le bouton "**R**" pendant quelques secondes et recommencez l'opération.

**Q** : Je peux me connecter au module, mais je ne peux pas ouvrir la page Web pour la configurer. **R** : Essayez de supprimer le cache du programme Internet que vous utilisez et rechargez la page. La façon de procéder diffère d'un programme à l'autre ; consultez le site Web pour connaître la modalité. En général, vous devez effacer les données "**temp".** 

**Q** : La page de configuration du module s'affiche, mais lorsque je clique sur le bouton "**Refresh List**" ou "**Save & Reboot"**, un message d'erreur apparaît.

**R** : Essayez de supprimer le cache du programme Internet que vous utilisez et rechargez la page. La façon de procéder diffère d'un programme à l'autre ; consultez le site Web pour connaître la modalité. En général, vous devez effacer les données "**temp".** 

**Q** : Après avoir appuyé sur le bouton "**Refresh List**", mon réseau Wi-Fi n'est plus dans la liste. **R** : Essayez de rapprocher le module du routeur. Sinon, vous pouvez configurer votre réseau Wi-Fi manuellement en entrant le nom du réseau (SSID), la sécurité et le mot de passe dans les champs appropriés.

**Q** : Lorsque j'appuie sur le bouton "**Save & Reboot"**, la page affiche un message d'erreur pour le nom du réseau SSID.

**R** : Le module ne prend pas en charge un nom de réseau et/ou un mot de passe avec des espaces. Dans ce cas, vous devrez accéder à la configuration de votre routeur et modifier le nom du réseau/mot de passe.

**Q :** J'ai configuré le module Wi-Fi, mais il ne se connecte pas au réseau et les DEL verte et rouge clignotent.

**A** :

- Vérifiez que les données réseau utilisées sont correctes.
- Essayez de rapprocher le module du routeur
- Débranchez le module du poêle, attendez quelques secondes et rebranchez-le.
- Voir le tableau de la **section 6.12**, qui montre la fonctionnalité du module en fonction de l'état des LED.

**Q** : Après avoir configuré l'application DPRemote, le message d'erreur suivant s'affiche :

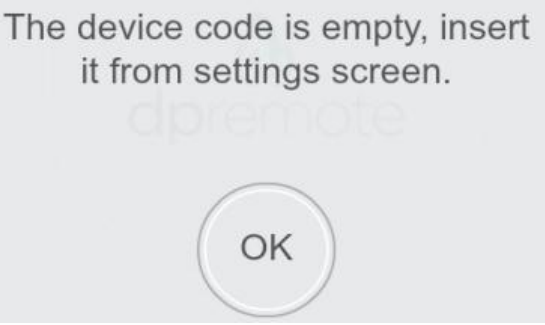

**R** : Accédez aux réglages (voir **section 7**). Vérifiez que le (bon) **Device Code** a été saisi et que la case à côté de l'appareil est cochée.

**Q** : Après avoir configuré l'application DPRemote, le message d'erreur suivant s'affiche :

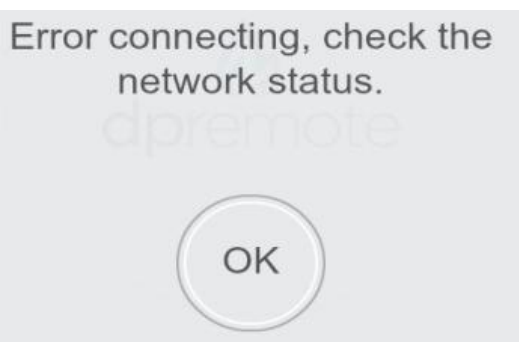

**R :** Vérifiez que la LED verte du module est allumée en permanence et que la LED rouge du module est éteinte. Assurez-vous que le smartphone que vous utilisez est connecté à Internet. Vérifiez si vous avez entré le "**Device Code"** correct.

**Q** : Je ne trouve pas de réponses dans ces questions fréquemment posées.

**R** : Essayez de débrancher le module du poêle, attendez quelques secondes, rebranchez-le au poêle et répétez la configuration du module et/ou de l'application.

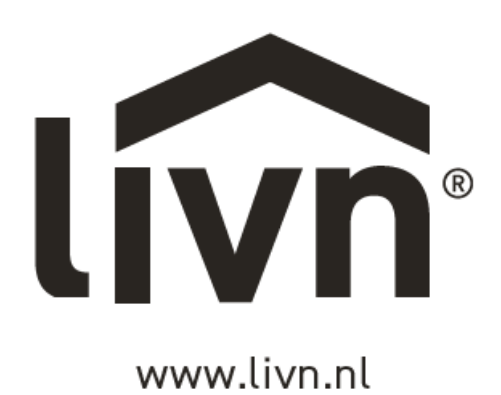

GIMEG Atoomweg 99 3542 AA Utrecht The Netherlands